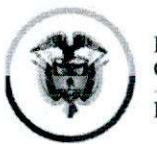

Consejo Superior de la Judicatura Consejo Seccional de la Judicatura de Atlántico

#### **CIRCULAR CSJATC19-177**

**Fecha:** 31 **de** julio de 2019

#### **Para; SERVIDORES JUDICIALES BARRANQUILLA DEL DISTRITO JUDICIAL DE**

De; CONSEJO SECCIONAL DE LA JUDICATURA DEL ATLÁNTICO

**Asunto;** *"Difusión de la Circular EJC19-169 relacionada con la invitación efectuada por el Consejo Superior de la Judicatura para que los servidores Judiciales se animen a participar en las actividades académicas convocadas por la* Escuela Judicial "Rodrigo Lara Bonilla'', durante el segundo semestre del año 2019

Señores Servidores Judiciales.

De conformidad a lo establecido en la sesión de Sala Ordinaria No. 26, esta Corporación se dirige a ustedes con el fin de poner en conocimiento la oferta académica contemplada dentro del plan de Formación 2019 y con la que se convoca a todos los funcionarios y empleados judiciales del país a participar en las actividades de formación judicial desarrolladas por la Escuela Judicial "Rodrigo Lara Bonilla" (art. 177 de la Ley 270 de 1996.

Por lo antes expuesto se les comunica a los interesados que las actividades académicas que son promovidas por intermedio de la Escuela Judicial "Rodrigo Lara Bonilla, son publicadas en la página web: https://escuelajudicial.ramajudicial.gov.co/, y para estar informados se les recomienda consultar de forma permanente el link antes aludido, para conocer gradualmente la oferta académica prevista para esta vigencia; así como también revisen los correos institucionales, donde, esta Corporación remite todas las circulares de la Escuela Judicial, las que son publicadas en la página Web de este Consejo Seccional, a través del Link: [https://vww.ramaiudicial.qov.co/web/conseio-seccional-de-la](https://vww.ramaiudicial.qov.co/web/conseio-seccional-de-la-)iudicatura-del-atiantico/circulares

Así mismo, para su conocimiento y fines pertinentes, adjunto se remite el Manual de Consulta e Inscripción a Programas de Formación de la Escuela Judicial Rodrigo Lara Bonilla, con el fin que todos aquellos funcionarios y empleados de la Rama Judicial que deseen inscribirse a los diferentes programas académicos ofertados por la Escuela Judicial "Rodrigo Lara Bonilla, puedan hacerlo sin dificultades, ya que en el mismo se encuentra el paso a paso para efectuar la consulta de los programas a los que pueden acceder y el procedimiento para efectuar la inscripción.

Lo anterior para su conocimiento y fines pertinentes.

Cordialmente,

**REGINA EXPOSITO** Presidenta

**CREV/amd**

Palacio de Justicia, Calle 40 No. 44-80 Piso 6 Edificio Lara Bonilla PBX: 3885005 Ext. 1035 [www.ramajudicial.gov.co](http://www.ramajudicial.gov.co) Email: psacsjbqlla@cendoj.ramajudicial.gov.co Barranquilla-Atlántico. Colombia

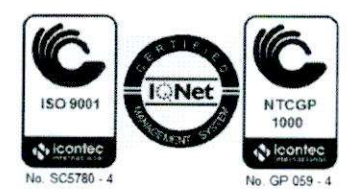

Rama Judicial Consejo Superior de la Judicatura

República de Colombia Consejo Superior de la Judicatura Escuda Judicial "Rodrigo Lara Bonilla"

CIRCULAR EJC19-169

**PARA:** SERVIDORES JUDICIALES DE TODO EL PAIS DE: DIRECTORA ESCUELA JUDICIAL "RODRIGO LARA BONILLA" **ASUNTO:** OFERTA ACADÉMICA PLAN DE FORMACIÓN 2019 **FECHA:** 23 de julio de 2019

Apreciados jueces, magistrados y empleados judiciales.

La Escuela Judicial "Rodrigo Lara Bonilla" como Unidad del Consejo Superior de la Judicatura y centro de formación inicial y continuada de funcionarios y empleados al servicio de la Administración de Justicia en los términos del articulo 177 de la Ley 270 de 1996, se encuentra en la ejecución de las actividades académicas del Plan de Formación de la Rama Judicial aprobado mediante el Acuerdo PCSJA19- 11265 de 07 de mayo de 2019.

Por lo anterior, los invitamos a participar y vincularse activamente en la oferta académica derivada de los once (11) programas y veintinueve (29) subprogramas de formación judicial que se está publicando en forma gradual en la página web escuelajudicial.ramajudicial.gov.co, representadas en 232 actividades académicas a nivel nacional.

La formación judicial para la presente vigencia incorpora dos (2) grandes innovaciones: ocho (8) diplomados virtuales para la práctica judicial, como mediación pedagógica en todas las especialidades y un (1) programa de formación en habilidades humanas para fortalecer las competencias socioemocionales de nuestros funcionarios y empleados judiciales que permitan un liderazgo judicial efectivo con el relacionamiento en equipo para brindar una administración de justicia adecuada, pronta y cumplida a nuestros ciudadanos.

Calle <sup>11</sup> No. 9A - 24 Piso *4.* Tel: <sup>3</sup> 550666 http://escuelajudicial.ramajudicial.gov.co

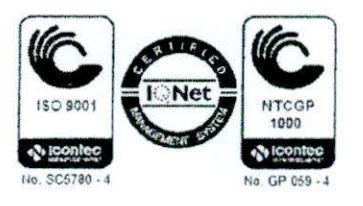

Finalmente, solicitamos a los nominadores conceder las situaciones administrativas respectivas a los servidores judiciales que sean admitidos en las actividades académicas por parte de la Escuela Judicial, para que participen en las jornadas de formación judicial en los términos del artículo 152 numeral <sup>1</sup> de la Ley 270 de 1996.

Cordialmente,

**MARY LUCERO NOVOA MOREN** Directora

Elaboró: Jaime<sup>s</sup>

Calle <sup>11</sup> No. 9A - <sup>24</sup> Piso 4. Tel: <sup>3</sup> <sup>550666</sup> http://escuelajudicial.ramajudicial.gov.co

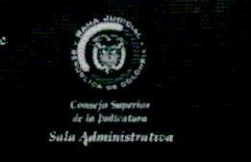

# **MANUAL DE CONSULTA E INSCRIPCION A PROGRAMAS DE FORMACIÓN ESCUELA JUDICIAL RODRIGO LARA BONILLA**

## INTRODUCCIÓN

El objetivo de este manual es orientar a los funcionarios y empleados de la Rama Judicial que desean inscribirse de manera individual a los programas de formación ofertados por la **"Escuela Judicial Rodrigo Lara Bonilla''** (EJRLB). Para esto es importante tener presente que primero deberá realizar un registro a la plataforma con el propósito de obtener las credenciales de acceso (Usuario y Contraseña) que le permitirán posteriormente inscribirse a cualquier actividad académica: de contar con estas credenciales puede realizar el proceso de preinscripción, para ello la EJRLB ha dispuesto de la siguiente información que

 $\mathbf{1}$ 

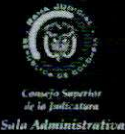

les permitirá conocer, tanto las diferentes opciones de búsqueda a los programas ofertados, como las instrucciones detalladas del proceso de registro e inscripción a la plataforma;

#### i) **Búsqueda del programa de interés:**

Los discantes pueden consultar los programas de formación de la EJRLB en la página [https://reqistroacademico.ramaiudicial.qov.co/front/oferta](https://reqistroacademico.ramaiudicial.qov.co/front/oferta_discentes.isf) discentes.isf Seleccionar su programa de interés para realizar la preinscripción.

#### **ii) Autenticación:**

Los discentes deben ingresar con un único usuario y contraseña al sistema para confirmar la preinscripción al programa de formación, si cuenta con usuario (ir al paso preinscripción); si no cuentan con usuario deben realizar la creación del mismo.

En la creación del usuario único se deben seguir los siguientes pasos:

- *^* Ingresar al link inscripciones de la página <http://escuelaiudicial.ramaiudicial.qov.co/>
- la creación del usuario único se deben seguir los siguientes pasos:<br>
∕ v Ingresar al link inscripciones de la página <u>http://escuelajudicial.ramaju</u><br>
v v Ingresar a **"regístrese aquí"** para iniciar el proceso d usuario.
- *^* Diligenciar con datos verídicos el formulario **Crear Usuario.**

Si el usuario diligencia correctamente el formulario y selecciona la casilla del consentimiento previo, el sistema le generará un aviso de confirmación **"Usuario Creado en el Sistema"** además de enviar un correo electrónico a la dirección registrada con el usuario y la contraseña para el ingreso al sistema, **ii) Preinscripción:**

Luego de contar con las credenciales de acceso al sistema (Usuario y contraseña), debe seleccionar la actividad académica de su interés, después de autenticarse el discente debe continuar con el proceso de preinscripción y se le consultará si pertenece o no a la Rama Judicial, para que proceda a diligenciar el formulario de preinscripción al programa de formación escogido.

Se debe tener en cuenta diligenciar todos los campos del formulario marcados con (\*) para que al momento de dar click en enviar el formulario no presente errores.

#### **iii) Verificación de la** Inscripción:

Este ítem es realizado por la Escuela Judicial Rodrigo Lara Bonilla a través del Coordinador Académico quien se encarga de verificar los datos enviados por el discente y emitir el listado de inscritos y/o admitidos a notificar.

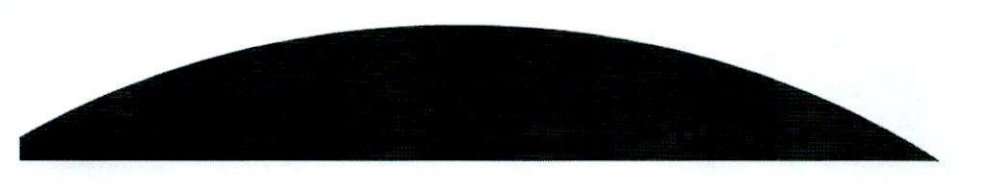

 $\mathbf{2}$ 

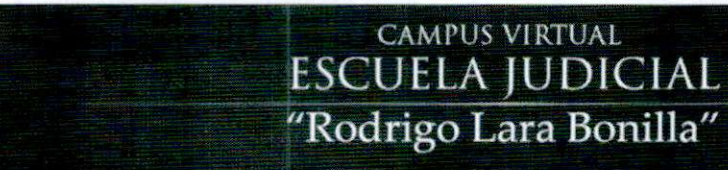

*A* **iMÍtfwfirg**

## 1 ¿Cómo ingresar a Consultar los Programas de Formación?

Para tener acceso al listado de programas de formación de la EJRLB, el discente debe ingresar a http://escuelajudicial.ramajudicial.gov.co/ y dar clic en el botón **Inscripciones.**

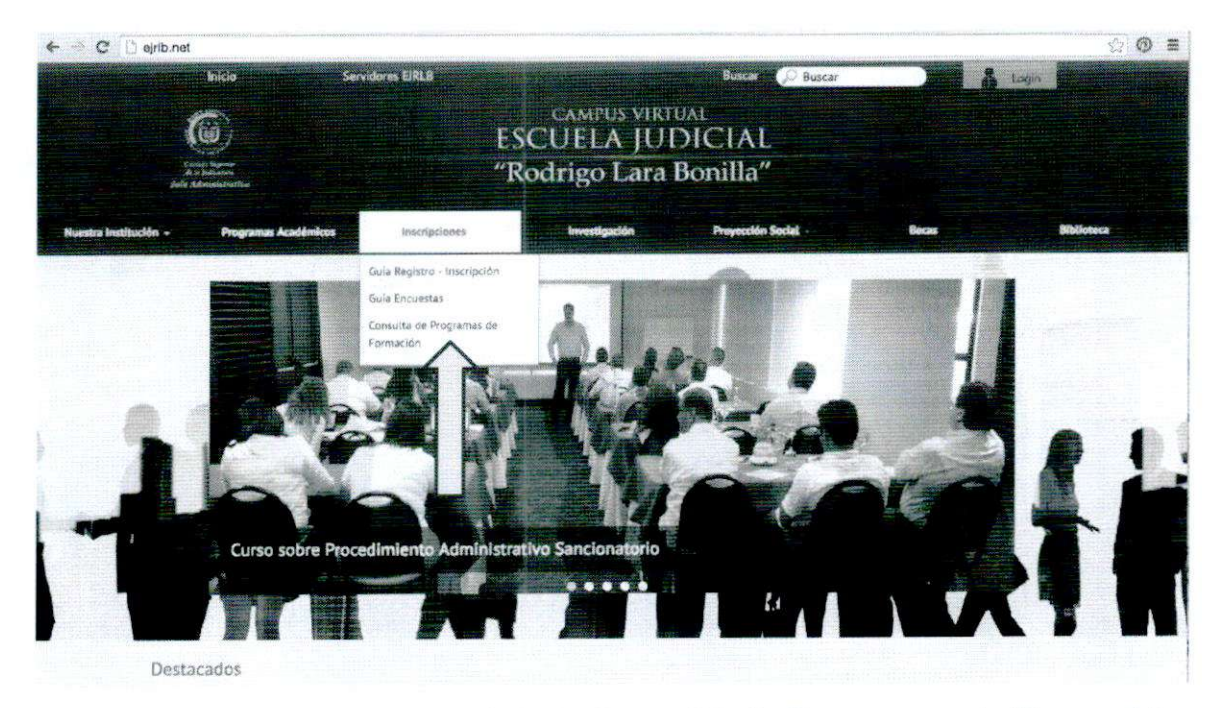

Se desplegará el menú, haga click en **Consulta de Programas de Formación,** en donde se ha dispuesto un menú de selección con tres campos de búsqueda (Programa, Búsqueda por palabra y Seleccione sede) para que el discente ubique el programa de interés a partir de las diferentes combinaciones de búsqueda. (Se recomienda realizar búsquedas como las que se encuentran en la imagen).

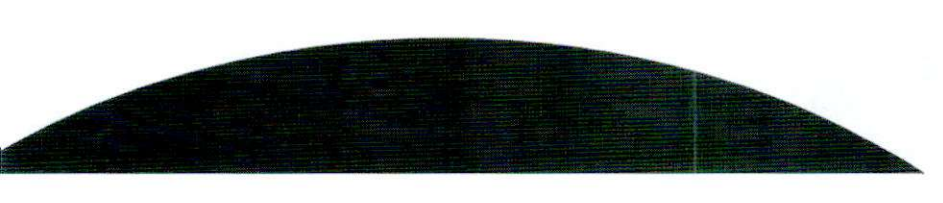

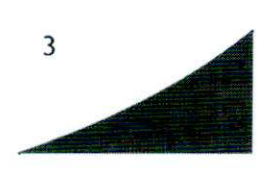

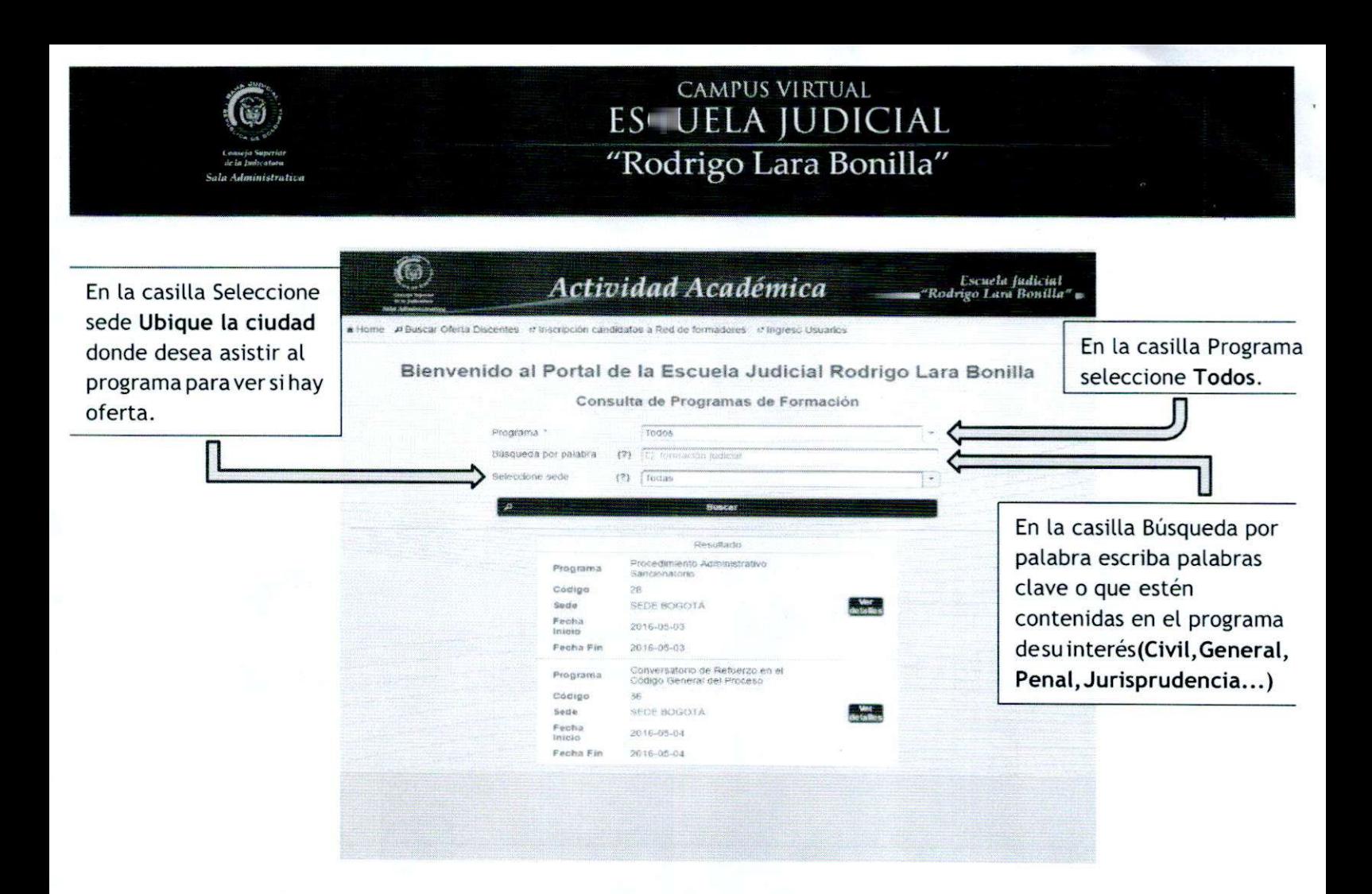

### ¿Cómo Pre-inscribirse a uno de los Programas de 2 Formación?

Después de encontrar el programa de formación al que se desea inscribir el discente deberá dar click en el botón 1. Ver detalles y posteriormente en botón 2. Inscríbase Aquí.

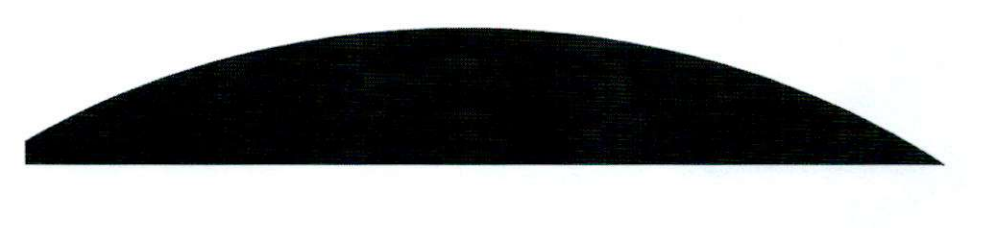

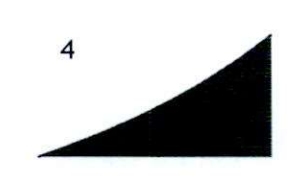

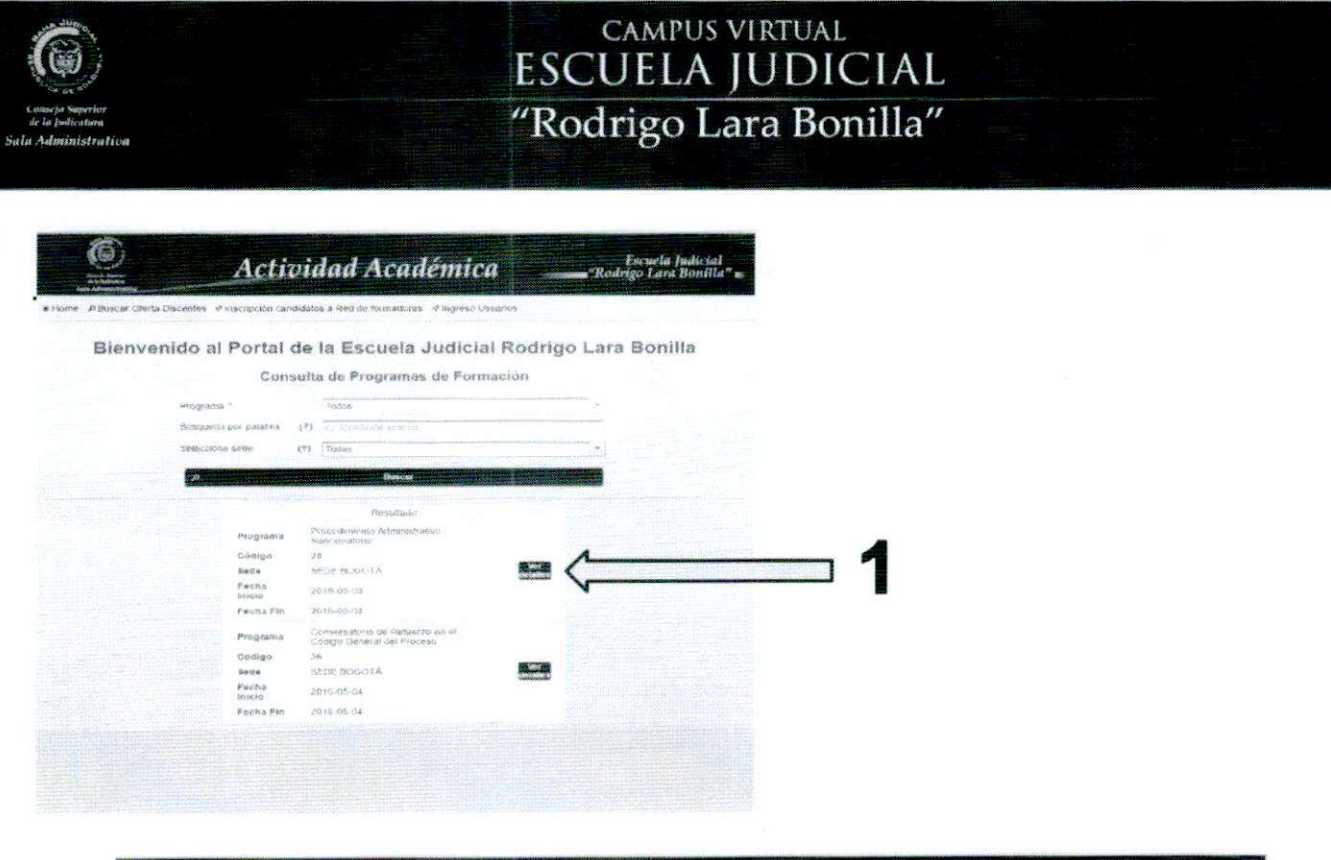

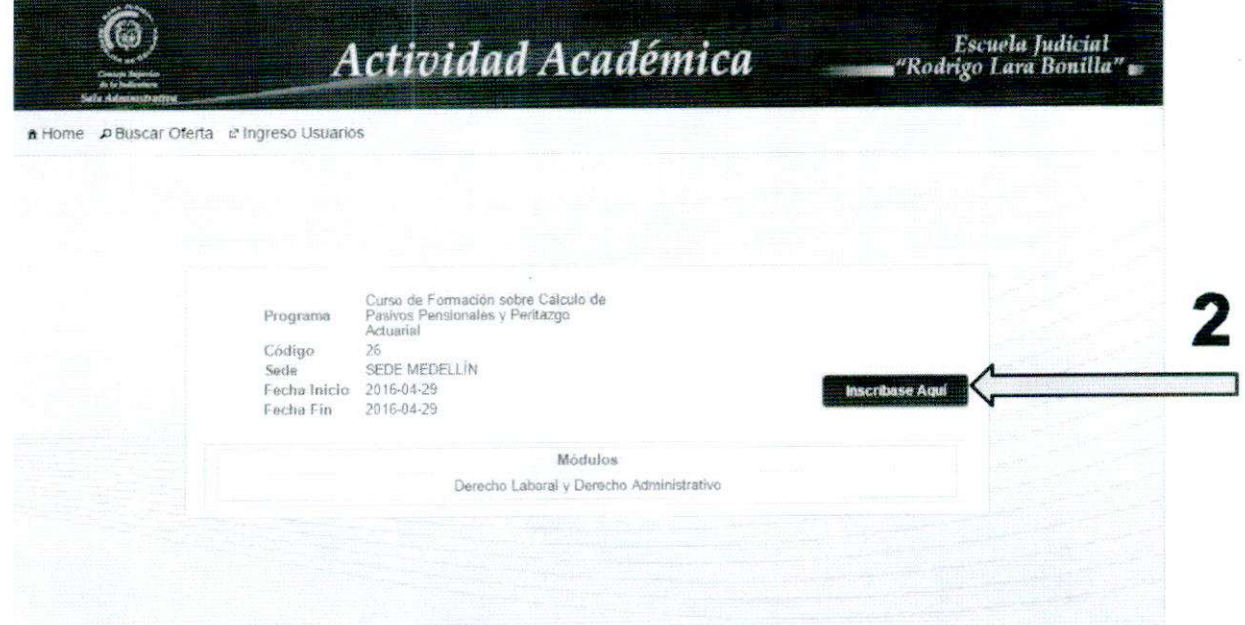

Si ya tiene usuario y clave registrada por favor ingréselos (Diríjase a la hoja 8 de este manual), si es un usuario nuevo por favor ingrese por la opción regístrese aquí.

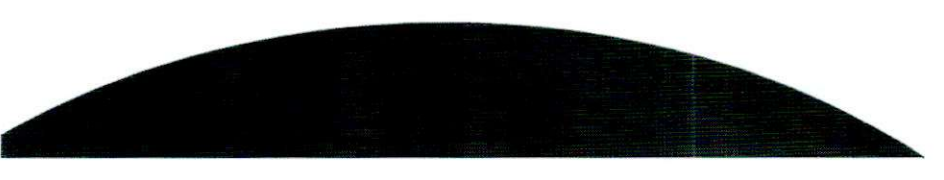

5

Actividad Académica Escuela Judicial<br>"Rodrigo Lara Bonilla" \* Home A Buscar Oferta Discentes et Inscripción candidatos a Red de formadores et Ingreso Usuarios ¿Aún no se ha registrado?, registrese aqui Inicio de Sesión Usuario \* Clave \* Registrese agui Cambiar clave (Olvido su clave? Entran Para avuda telefònica contactese a la línea 5306634

**CAMPUS VIRTUAL ESCUELA JUDICIAL** "Rodrigo Lara Bonilla"

A continuación se le solicitará llenar el formulario para Crear Usuario en el sistema el cual debe ser diligenciado en su totalidad teniendo en cuenta que para el campo Clave se deben asignar con mínimo 8 caracteres y debe contener un caracter especial (\*/&%\$·), además de Seleccionar la casilla de otorgamiento de conocimiento antes de dar click en Guardar.

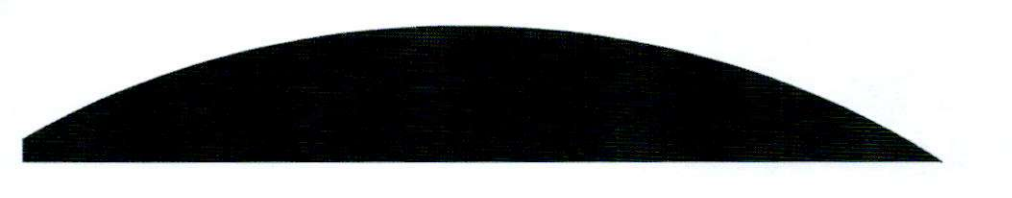

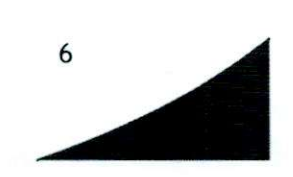

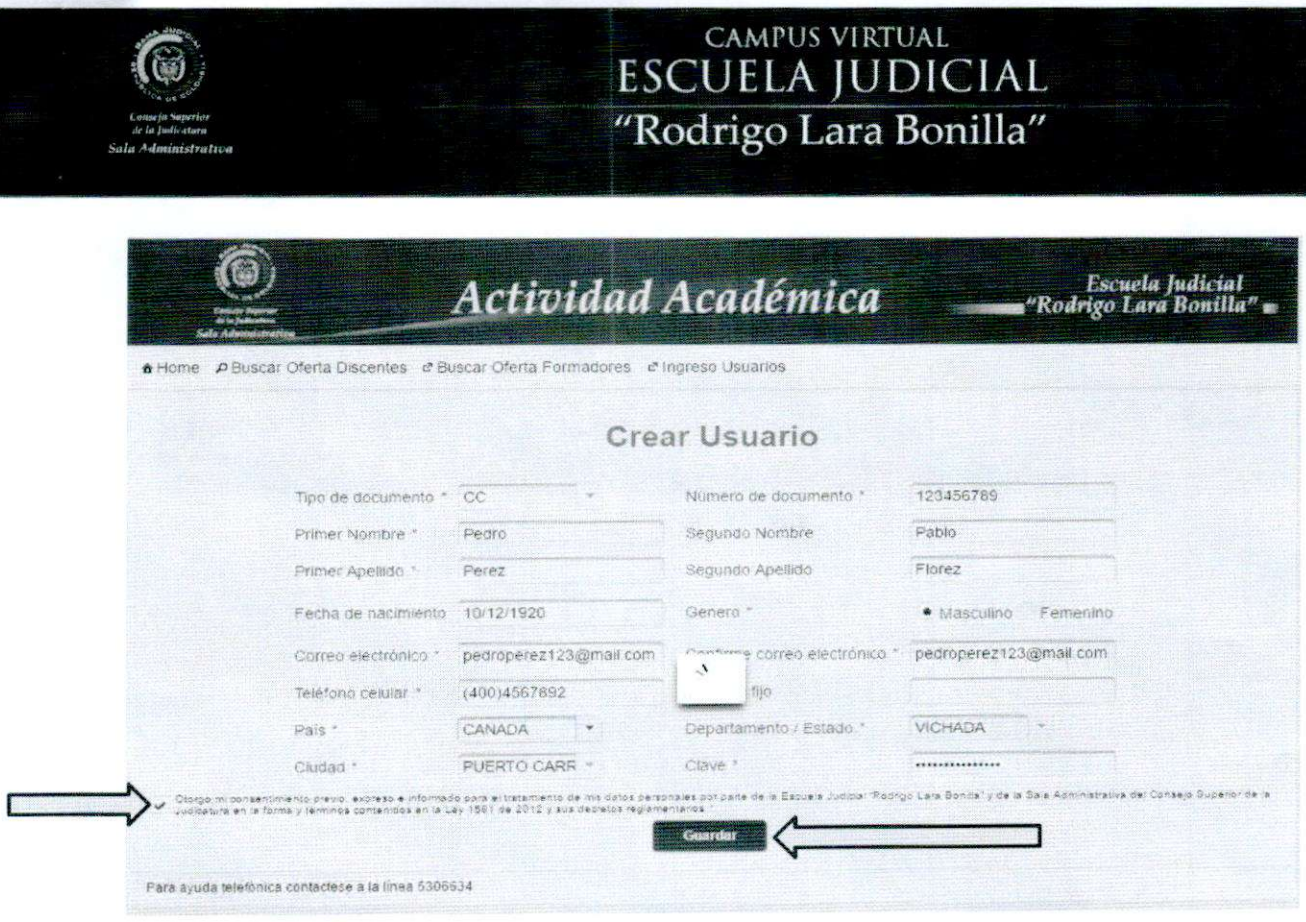

Si se realiza de manera correcta el formulario mostrará una ventana confirmando la creación en el sistema del usuario.

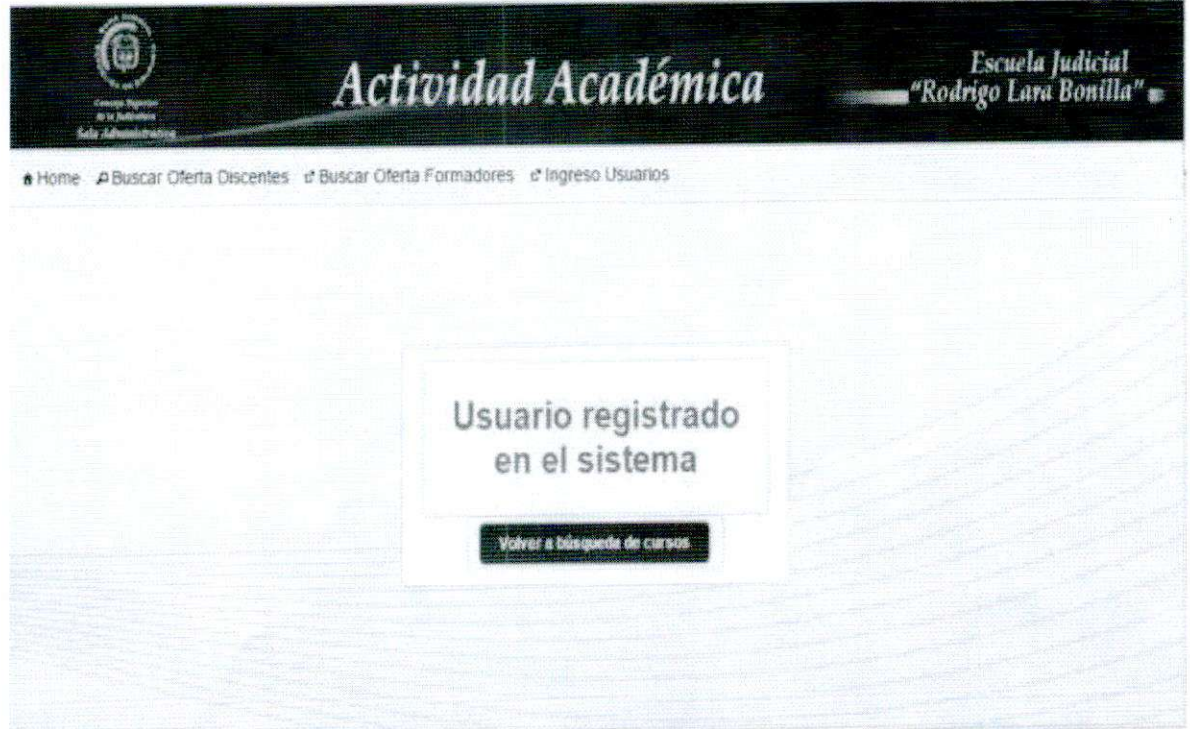

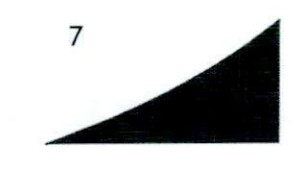

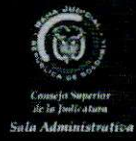

Además de recibir un correo electrónico en la cuenta registrada en el formulario con las credenciales para el ingreso al sistema de: [noreplv.eirlb@cendoi.ramaiudicial.qov.co](mailto:noreplv.eirlb@cendoi.ramaiudicial.qov.co)

*Actividad Académica <i>resuela Judicial Actividad Académica* **<sup>L</sup>üm** *B<ntílU'* Estimado(a) Pedro Perez, Usted se ha registrado satisfactoriamente a la plataforma de la Escuela Judicial Rodrigo Lara Bonilla. Sus datos de acceso a la plataforma son Usuario CC123456789 Clave: P3dr0p3r& Para ingresar *ai* sistema por favor utilíce la dirección electrónica http://ejrlb.net EJRLB

Si acaba de crear su usuario proceda nuevamente a realizar lo enunciado en las páginas 4 y 5 de este manual; al momento de solicitarle usuario y clave ingrese los generados anteriormente.

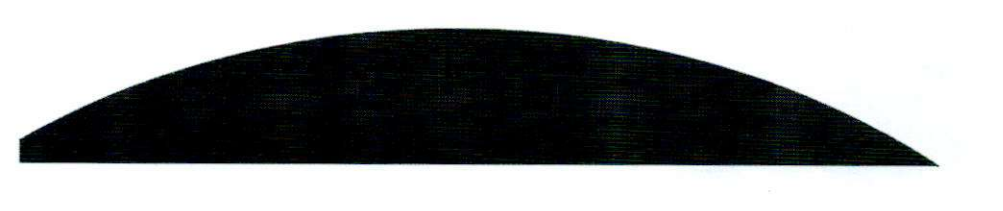

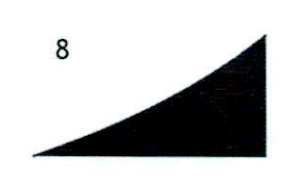

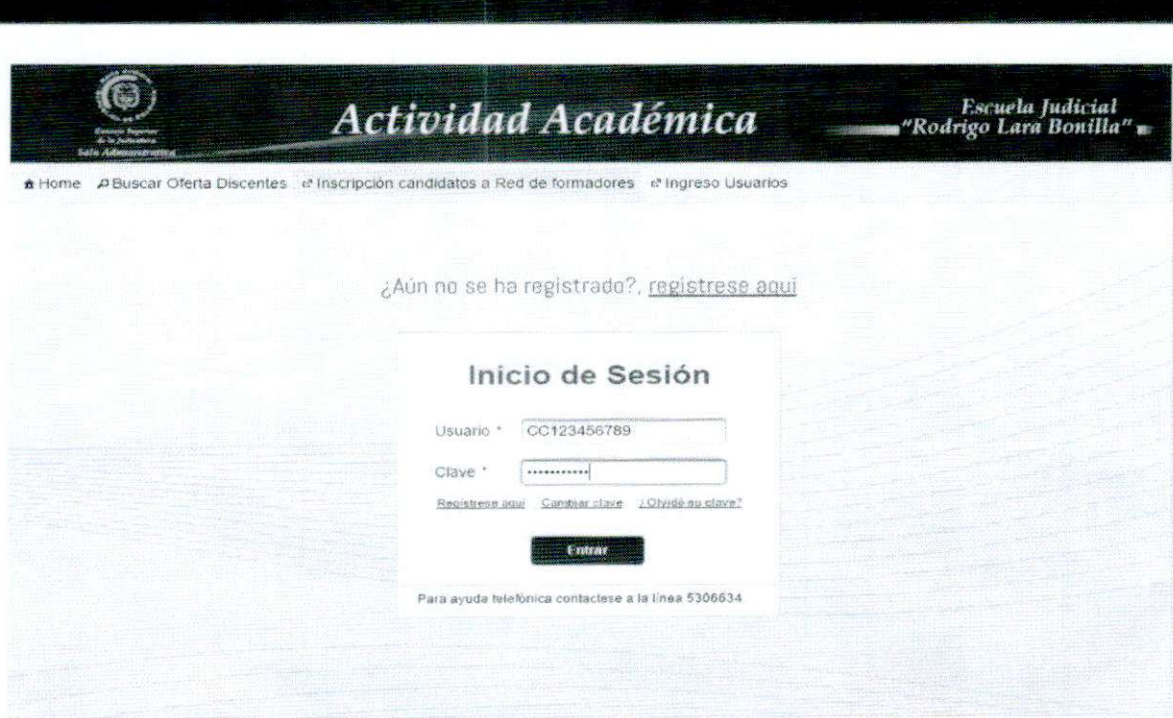

Al momento de ingresar al sistema se le va a consultar si pertenece a la Rama Judicial para continuar con el proceso de preinscripción.

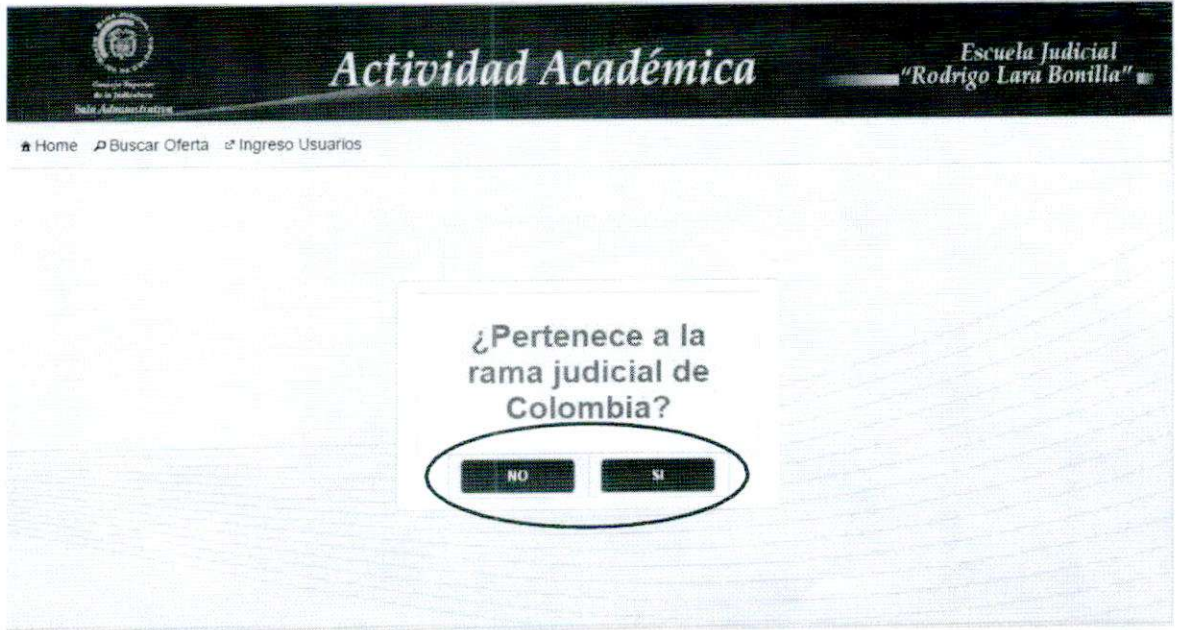

Si pertenece a la Rama Judicial la página lo llevará a que diligencie el formulario pertinente para usted, se recomienda validar que cada uno de los campos quede diligenciado antes de dar Click en ENVIAR y actualizar en el formulario la información contenida en Datos básicos, esto con el fin de mantener los medios de contacto con el discente actualizados.

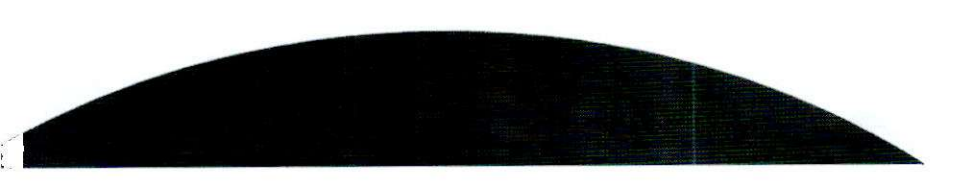

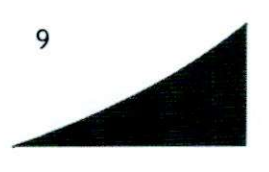

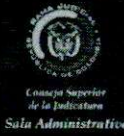

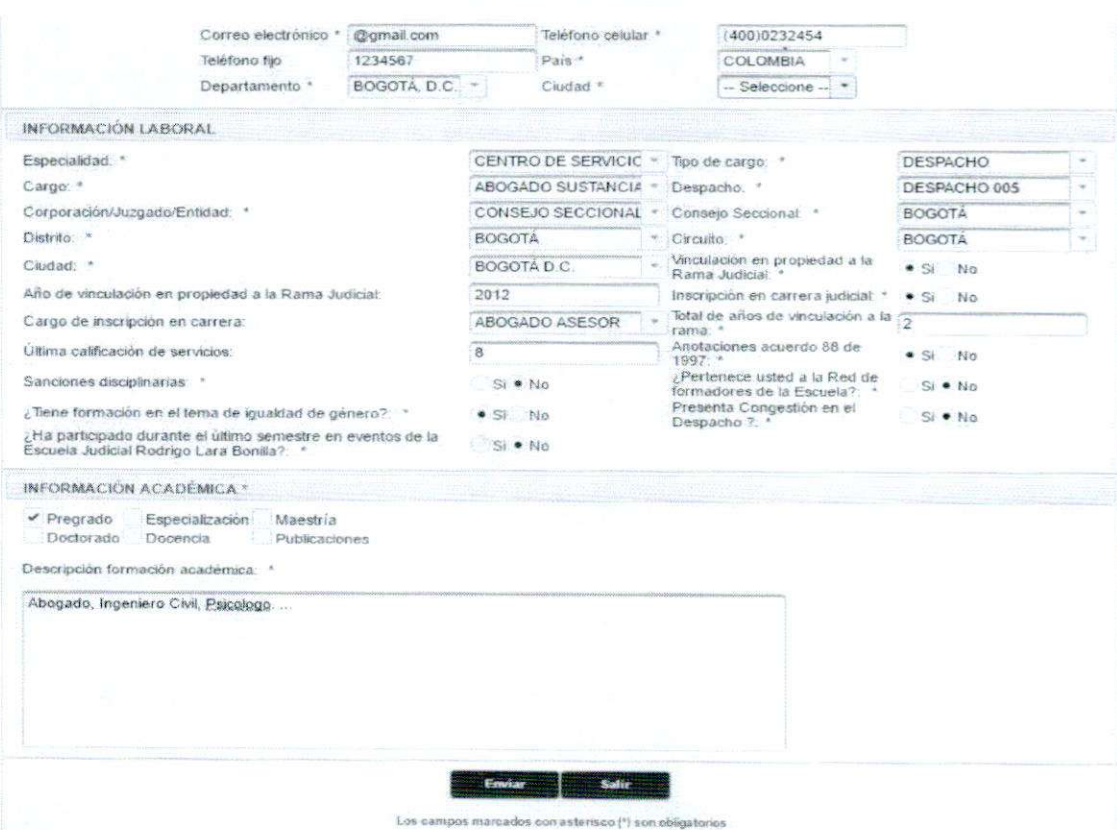

Si No pertenece a la Rama Judicial la página lo llevará a que diligencie el formulario pertinente para usted, se recomienda validar que cada uno de los campos quede diligenciado antes de dar Click en ENVIAR y actualizar en el formulario la información contenida en Datos básicos, esto con el fin de mantener los medios de contacto con el discente actualizados.

 $\mathbf{1}$ 

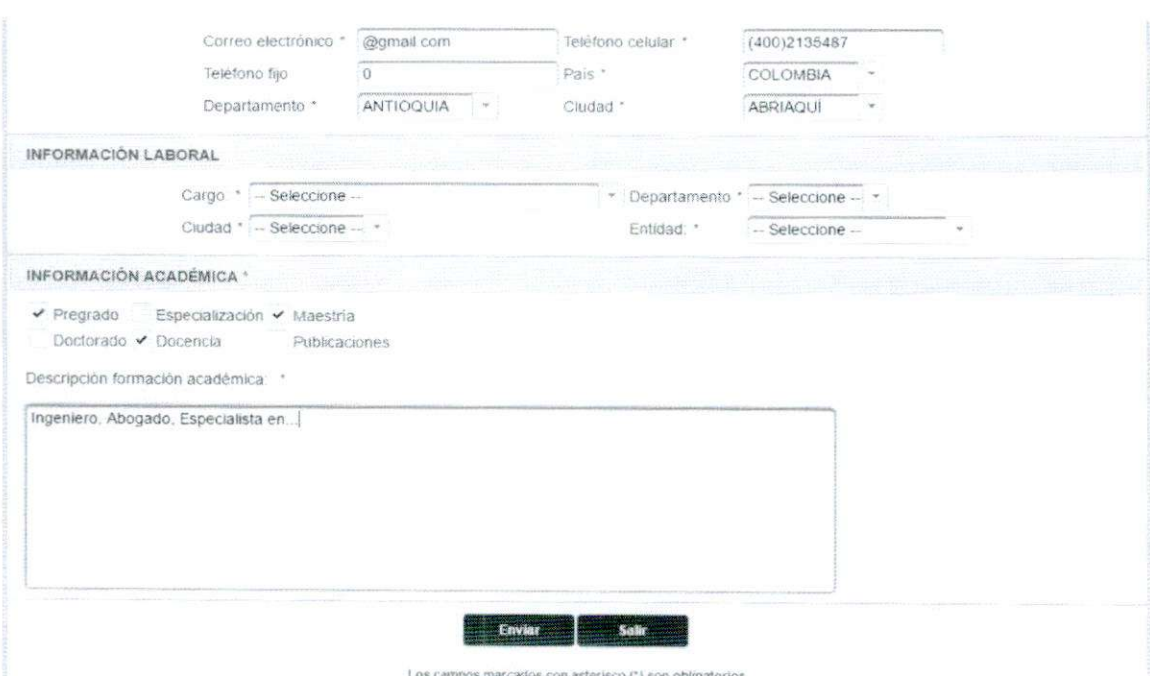

Por último el sistema confirmará la Pre-inscripción además de realizar el envió de un correo a la dirección registrada por el discente en donde se especifican los datos de la inscripción realizada exitosamente.

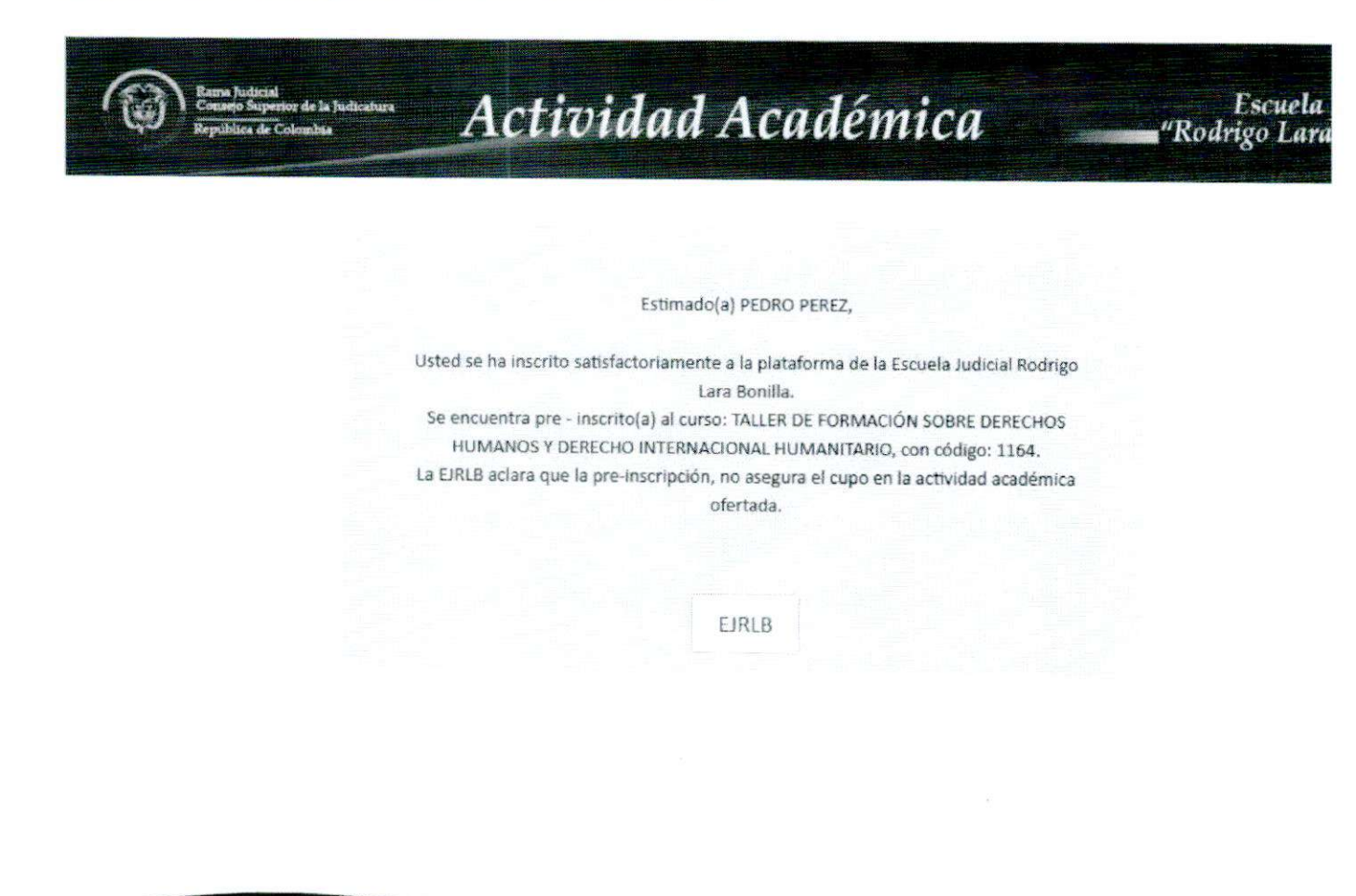

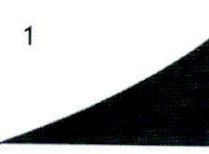